# **FNWOO**

# GPS-NAVIGATIESYSTEEM **DNX9280BT DNX7280BT DNX5280BT DNX4280BT INSTRUCTIEHANDLEIDING GPS-NAVIGATIE**

Kenwood Corporation

## **Inhoud**

**Licentieovereenkomsten voor eindgebruikers 4**

**Aan de slag**<br>
Het navigatiesysteem gebruiken **9** Het navigatiesysteem gebruiken aan met die 19 meter 19 met 19 met 19 met 19 met 19 met 19 met 19 met 19 met 19<br>9 met 19 met 19 met 19 met 19 met 19 met 19 met 19 met 19 met 19 met 19 met 19 met 19 met 19 met 19 met 19 met Hulp wanneer dat nodig is 9

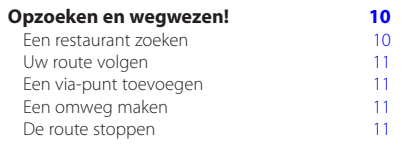

 $\begin{small} \begin{smallmatrix} \mathcal{L} & \mathcal{L} & \mathcal{L} & \mathcal{L} \\ \mathcal{L} & \mathcal{L} & \mathcal{L} & \mathcal{L} \\ \mathcal{L} & \mathcal{L} & \mathcal{L} & \mathcal{L} \\ \mathcal{L} & \mathcal{L} & \mathcal{L} & \mathcal{L} \\ \mathcal{L} & \mathcal{L} & \mathcal{L} & \mathcal{L} \\ \mathcal{L} & \mathcal{L} & \mathcal{L} & \mathcal{L} \\ \mathcal{L} & \mathcal{L} & \mathcal{L} & \mathcal{L} \\ \mathcal{L} & \mathcal{L}$ 

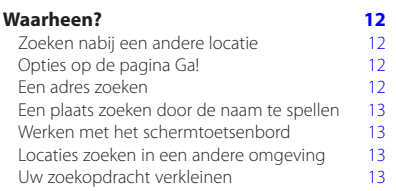

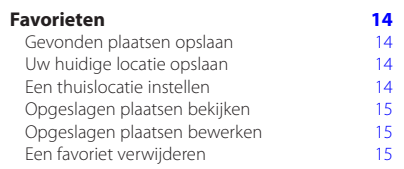

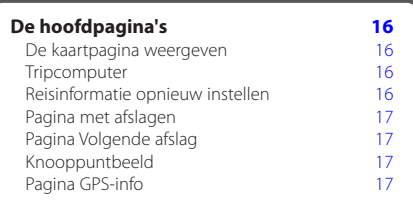

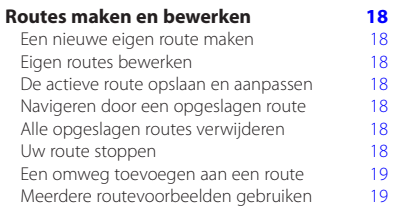

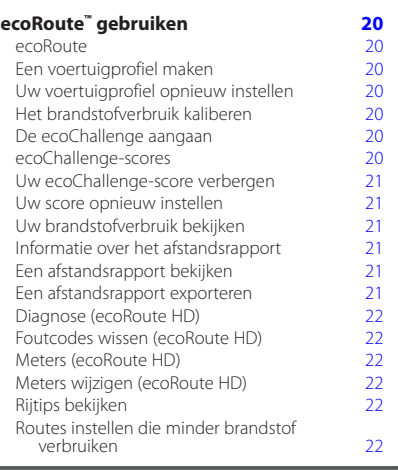

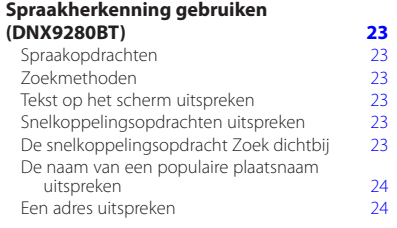

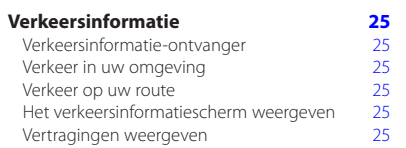

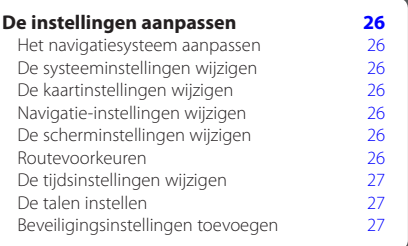

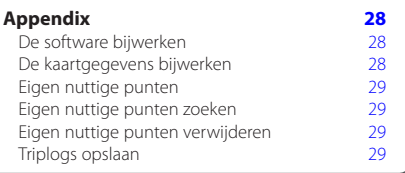

#### **In deze handleiding gebruikte pictogrammen**

Er worden belangrijke voorzorgsmaatregelen beschreven om letsel en potentieel gevaarlijke situaties te voorkomen.

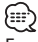

Er worden speciale instructies, extra uitleg, beperkingen en referentiepagina's beschreven.

#### **Uitleg over de handleiding**

Wanneer u wordt gevraagd ergens op te tikken, dient u met uw vinger een item op het scherm aan te raken.

De pijltjes (>) in de tekst geven aan dat u een reeks items dient aan te raken. Als in de tekst bijvoorbeeld "tik op **Waarheen?** > **Favorieten**" staat, dient u op **Waarheen?** en vervolgens op **Favorieten** te tikken.

## **Licentieovereenkomsten voor eindgebruikers**

#### **Softwarelicentieovereenkomst**

DOOR DE DNX9280BT / DNX7280BT / DNX5280BT / DNX4280BT TE GEBRUIKEN GAAT U ERMEE AKKOORD DAT U BENT GEBONDEN DOOR DE VOORWAARDEN VAN DE VOLGENDE SOFTWARELICENTIEOVEREENKOMST. LEES DEZE OVEREENKOMST ZORGVULDIG.

Garmin kent u een beperkte licentie toe om de software die is ingebouwd in dit toestel (de 'Software') in binaire, uitvoerbare vorm te gebruiken bij het normale gebruik van dit product. De eigendomstitel, de eigendomsrechten en de intellectuele eigendomsrechten van de software blijven berusten bij Garmin.

U erkent dat de Software het eigendom is van Garmin en wordt beschermd door de copyrightwetten van de Verenigde Staten van Amerika en internationale copyrightverdragen. U erkent bovendien dat de structuur, ordening en code van de Software waardevolle handelsgeheimen van Garmin zijn en dat de Software in de vorm van broncode een waardevol handelsgeheim van Garmin blijft. U verklaart dat u de Software of elk deel daarvan niet zult decompileren, demonteren, wijzigen, onderwerpen aan reverse assembling of reverse engineering, herleiden tot door mensen leesbare vorm of afgeleide werken zult maken op basis van de Software. U verklaart dat u de Software niet zult exporteren of herexporteren naar landen die de exportwetten van de Verenigde Staten van Amerika schenden.

#### **NAVTEQ® - Licentieovereenkomst voor eindgebruikers**

De in uw Garmin-product opgenomen software (hierna te noemen de 'Software') is eigendom van Garmin Ltd. of haar dochtermaatschappijen (hierna te noemen 'Garmin'). De kaartgegevens van derde partijen die in uw Garmin-product zijn opgenomen of die bij uw Garmin-product worden geleverd (hierna te noemen de 'Gegevens'), zijn eigendom van NAVTEQ North America LLC en zijn in licentie gegeven aan Garmin. Zowel de Software als de Gegevens worden beschermd door auteursrechten en internationale verdragen inzake auteursrecht. De Software en Gegevens worden in licentie gegeven, niet verkocht. De Software en de Gegevens worden geleverd onder de volgende licentie en zijn onderhevig aan de hierna volgende voorwaarden, welke worden overeengekomen tussen de Eindgebruiker (hierna te noemen 'u' of 'uw') enerzijds, en Garmin en diens licentiehouders (inclusief hun respectieve licentiehouders en leveranciers) en de dochterondernemingen anderzijds.

**BELANGRIJK**: LEES DEZE LICENTIEOVEREENKOMST ZORGVULDIG DOOR VOORDAT U HET PRODUCT GAAT GEBRUIKEN. DOOR DIT PRODUCT TE INSTALLEREN, KOPIËREN OF ANDERSZINS TE GEBRUIKEN, ERKENT U DAT U DE LICENTIEOVEREENKOMST HEBT GELEZEN EN AKKOORD GAAT MET DE VOORWAARDEN ERVAN. GAAT U NIET AKKOORD, STUUR DAN VOOR VOLLEDIGE RESTITUTIE VAN HET AANKOOPBEDRAG HET VOLLEDIGE PRODUCT BINNEN 10 DAGEN NA DE AANKOOPDATUM (ALS U HET NIEUW HEBT GEKOCHT) TERUG NAAR

EEN VAN DE VOLGENDE BESTEMMINGEN: (1) DE DEALER BIJ WIE U HET PRODUCT HEBT GEKOCHT; (2) Garmin INTERNATIONAL, INC. CUSTOMER SERVICE, 1200 EAST 151st STREET, OLATHE, KS 66062, USA; (3) Garmin (EUROPE) LTD., LIBERTY HOUSE, HOUNSDOWN BUSINESS PARK, SOUTHAMPTON, SO40 9LR, VERENIGD KONINKRIJK; OF (4) Garmin CORPORATION CUSTOMER SERVICE, Nr. 68, JANGSHU 2nd ROAD, SIJHIH, TAIPEI COUNTY, TAIWAN.

#### **Licentievoorwaarden**

Garmin (hierna te noemen 'wij', 'we' of 'ons') levert u opslagmedia met daarop de computersoftware (hierna te noemen de 'Software') en de daarin opgenomen of meegeleverde digitale kaartgegevens, met inbegrip van eventuele 'onlinedocumentatie' of elektronische documentatie en gedrukt materiaal (in deze Licentieovereenkomst samen te noemen het 'Product'), en verleent u een beperkte, niet-exclusieve licentie om het product te gebruiken in overeenstemming met de voorwaarden van deze Overeenkomst. U gaat ermee akkoord deze Gegevens en het Garmin-product enkel aan te wenden voor persoonlijk gebruik, of, indien van toepassing, voor activiteiten binnen uw bedrijf, en niet voor servicebureaus, timesharing, wederverkoop of vergelijkbare doeleinden. Dienovereenkomstig, maar onder voorbehoud van de in de volgende paragrafen vastgelegde beperkingen, mag u deze Gegevens uitsluitend kopiëren als dit noodzakelijk is om ze te kunnen (i) weergeven en (ii) opslaan, mits u geen enkele vermelding van auteursrechten verwijdert en de Software of de Gegevens op geen enkele manier wijzigt. U gaat ermee akkoord het Product niet anderszins te reproduceren, kopiëren, wijzigen, decompileren, aan reverse engineering te onderwerpen of afgeleide werken van delen van het Product te maken en dat u het Product op geen enkele wijze en voor geen enkel doeleinde overbrengt of verspreidt, met uitzondering van voor zover toegestaan volgens de wet.

**Beperkingen**. Met uitzondering van de gevallen waarin Garmin u hiervoor een specifieke licentie heeft verstrekt, en zonder afbreuk te doen aan de voorgaande paragraaf, mag u deze Gegevens niet gebruiken in combinatie met producten, systemen of toepassingen die zijn geïnstalleerd op of anderszins verbonden zijn met, of die communiceren met voertuigen, en die kunnen worden gebruikt voor transportof wagenparkbeheer of vergelijkbare toepassingen, en waarbij de Gegevens worden gebruikt door een centrale regelcentrale voor het coördineren van een wagenpark. Bovendien is het verboden de Gegevens of de Garmin-producten die de Gegevens bevatten te verhuren of te leasen aan een andere persoon of een derde partij. Alleen die autoverhuurbedrijven die van Garmin uitdrukkelijke schriftelijke toestemming hebben gekregen om Garmin-producten met daarop de Gegevens aan hun klanten te verhuren, zijn gerechtigd dergelijke producten te verhuren.

**Geen garantie**. Dit Product (met inbegrip van de Gegevens) wordt geleverd in de staat waarin het zich bevindt ('as is') en u gaat ermee akkoord dat het gebruik ervan op uw eigen risico is. Garmin en haar licentiehouders (en hun licentiehouders en leveranciers) bieden geen garanties en doen geen uitspraken, uitdrukkelijk noch impliciet, naar aanleiding van de wet of anderszins, met inbegrip van, maar niet beperkt tot, inhoud, kwaliteit, nauwkeurigheid, volledigheid, doeltreffendheid, betrouwbaarheid, verkoopbaarheid, geschiktheid voor een bepaald doel, nut, gebruik of resultaten die het Product biedt, of dat de Gegevens of de server ononderbroken en storingsvrij werkt.

**Afwijzing van garantie**. Garmin EN HAAR LICENTIEHOUDERS (INCLUSIEF HUN RESPECTIEVE LICENTIEHOUDERS EN LEVERANCIERS) WIJZEN ELKE GARANTIE, UITDRUKKELIJK OF IMPLICIET, AF VAN KWALITEIT, PRESTATIES, VERKOOPBAARHEID, GESCHIKTHEID VOOR EEN BEPAALD DOEL OF NIET-INBREUKMAKENDHEID. AAN MONDELINGE OF SCHRIFTELIJKE DOOR Garmin OF HAAR LEVERANCIERS EN LICENTIEHOUDERS VERSTREKTE ADVIEZEN OF INFORMATIE KAN GEEN ENKELE GARANTIE WORDEN ONTLEEND, EN U KUNT GEEN RECHTEN ONTLENEN AAN HET OPVOLGEN VAN DEZE ADVIEZEN OF INFORMATIE. DEZE AFWIJZING VAN GARANTIES IS EEN ESSENTIËLE VOORWAARDE VAN DEZE OVEREENKOMST. Bepaalde staten, gebieden en landen staan uitsluiting van bepaalde garanties niet toe, waardoor de hiervoor genoemde uitsluiting mogelijk niet op u van toepassing is.

**Afwijzing van aansprakelijkheid**. Garmin EN HAAR LICENTIEHOUDERS (INCLUSIEF HUN LICENTIEHOUDERS EN LEVERANCIERS) ZIJN U GEEN AANSPRAKELIJKHEID VERSCHULDIGD: MET BETREKKING TOT SCHADECLAIMS VORDERINGEN OF AANKLACHTEN, ONGEACHT DE AARD VAN DE OORZAAK VAN DE SCHADECLAIM, VORDERING OF AANKLACHT WEGENS VERLIES, PERSOONLIJK LETSEL OF SCHADE, NOCH DIRECT, NOCH INDIRECT, DAT KAN VOORTVLOEIEN UIT HET GEBRUIK OF HET IN BEZIT HEBBEN VAN DE INFORMATIE; OF VOOR WINSTDERVING, INKOMSTENDERVING, VERLIES VAN CONTRACTEN OF SPAARTEGOEDEN, OF ENIGERLEI ANDERE DIRECTE, INDIRECTE, INCIDENTELE OF SPECIALE SCHADE OF GEVOLGSCHADE DIE VOORTVLOEIT UIT UW GEBRUIK OF HET NIET KUNNEN GEBRUIKEN VAN DEZE INFORMATIE, DEFECTEN IN DE GEGEVENS OF INFORMATIE, OF SCHENDING VAN DEZE VOORWAARDEN, HETZIJ OP GROND VAN CONTRACT OF WEGENS ONRECHTMATIGE DAAD, HETZIJ OP BASIS VAN GARANTIE, ZELFS ALS Garmin OF HAAR LICENTIEHOUDERS OP DE HOOGTE WAREN VAN DE MOGELIJKHEID VAN DERGELIJKE SCHADE. DE TOTALE AANSPRAKELIJKHEID VAN Garmin EN HAAR LICENTIEHOUDERS MET BETREKKING TOT DE VERPLICHTINGEN KRACHTENS DEZE OVEREENKOMST OF ANDERSZINS MET BETREKKING TOT HET Garmin-PRODUCT OF DE GEGEVENS IS NOOIT HOGER DAN \$ 1,00. Bepaalde staten, gebieden en landen staan uitsluiting van bepaalde aansprakelijkheden of beperkingen van schade niet toe, waardoor het voornoemde mogelijk niet op u van toepassing is.

**Afwijzing van goedkeuring**. Verwijzing naar producten, diensten, processen, hyperlinks naar derden of naar andere Gegevens door middel van handelsnamen, handelsmerken, fabrikanten of leveranciers of anderszins vormen niet noodzakelijkerwijs een goedkeuring, sponsorschap of aanbeveling door Garmin of haar licentiehouders. De individuele wederverkoper is volledig verantwoordelijk voor de product- en service-informatie. De naam NAVTEQ en het NAVTEQ-logo, de NAVTEQen NAVTEQ ON BOARD-handelsmerken en -logo's, en andere handelsmerken en handelsnamen waarvan NAVTEQ North America LLC de eigenaar is, mogen op geen enkele wijze voor commerciële doeleinden worden gebruikt zonder uitdrukkelijke voorafgaande schriftelijke toestemming van NAVTEQ.

**Exportbeperkingen**. U gaat ermee akkoord delen van de aan u geleverde Gegevens of rechtstreeks daarvan afgeleide producten vanaf geen enkele plek te exporteren, tenzij dit in overeenstemming met en in combinatie met alle vereiste licenties en goedkeuringen krachtens toepasselijke exportwetten, -regels en -regelgevingen gebeurt.

**Schadeloosstelling**. U gaat ermee akkoord Garmin, haar licentiehouders en leveranciers (met inbegrip van hun respectieve licentiehouders, leveranciers, gevolmachtigden, dochtermaatschappijen, gerelateerde ondernemingen en hun respectieve bestuurders, managers, werknemers, aandeelhouders, agenten en vertegenwoordigers) schadeloos te stellen en te vrijwaren van alle aansprakelijkheden, verliezen, persoonlijk letsel (met inbegrip van persoonlijk letsel met de dood tot gevolg), vorderingen, aanklachten, onkosten of claims van welke aard dan ook, met inbegrip van, maar niet beperkt tot, advocaatkosten die voortvloeien uit of in verband staan met het gebruik of het in bezit hebben van het Product (inclusief de Gegevens).

**Volledige overeenkomst**. Deze voorwaarden vormen de volledige overeenkomst tussen Garmin (en haar licentiehouders, met inbegrip van hun licentiehouders en leveranciers) en u met betrekking tot het hierin genoemde onderwerp, en deze voorwaarden vervangen als zodanig eventuele geschreven of mondelinge overeenkomsten die voordien van kracht waren met betrekking tot dit onderwerp.

#### **Toepasselijk recht**.

(a) Voor de NAVTEQ-gegevens voor de Europese Unie Op de hiervoor genoemde voorwaarden is het Nederlands recht van toepassing, zonder dat dit (i) conflicten met wettelijke bepalingen tot gevolg kan hebben, of (ii) het verdrag van de Verenigde Naties inzake internationale verkoopovereenkomsten betreffende roerende zaken wordt toegepast. Dit verdrag wordt expliciet uitgesloten. U gaat ermee akkoord eventuele geschillen, schadeclaims en gerechtelijke procedures die voortvloeien uit of die samenhangen met de onder deze overeenkomst aan u geleverde Gegevens, aanhangig te maken bij de rechtsbevoegde instanties in Nederland.

(b) Voor de NAVTEQ-gegevens voor Noord-Amerika en voor andere, niet-EU-landen

Op de hiervoor genoemde voorwaarden is het recht van de Amerikaanse staat Illinois van toepassing, zonder dat dit (i) conflicten met wettelijke bepalingen tot gevolg kan hebben, of (ii) het verdrag van de Verenigde Naties inzake internationale verkoopovereenkomsten betreffende roerende zaken wordt toegepast. Dit verdrag wordt expliciet uitgesloten. U gaat ermee akkoord eventuele geschillen, schadeclaims en rechtsprocedures die voortvloeien uit of die samenhangen met de onder deze overeenkomst aan u geleverde Gegevens, aanhangig te maken bij de rechtsbevoegde instanties in de Amerikaanse staat Illinois.

Eindgebruikers binnen de overheid. Als de Eindgebruiker een instantie, afdeling of andere rechtspersoon van de overheid van de Verenigde Staten is, of geheel of gedeeltelijk door de overheid van de Verenigde Staten wordt gefinancierd, dan gelden voor het gebruik en de duplicatie, reproductie, vrijgave, wijziging, openbaarmaking of overdracht van het Product of de bijbehorende documentatie de bepalingen die zijn vastgelegd in DFARS 252.227- 7014(a)(1) (JUNI 1995) (definitie van commerciële computersoftware volgens het Amerikaanse ministerie van defensie), DFARS 27.7202-1 (beleid van het Amerikaanse ministerie van defensie met betrekking tot commerciële computersoftware), FAR 52.227- 19 (JUNI 1987) (artikel betreffende commerciële computersoftware voor burgerlijke instanties), DFARS 252.227-7015 (NOVEMBER 1995) (artikel van het Amerikaanse ministerie van defensie met betrekking tot technische gegevens en commerciële items); FAR 52.227-14 substituten I, II en III (JUNI 1987) (artikel met betrekking tot technische gegevens en nietcommerciële computersoftware van burgerlijke instanties); en/of FAR 12.211 en FAR 12.212 (aankopen van commerciële items), voor zover van toepassing. Mochten de FAR- en de DFARS-bepalingen conflicteren met de voorwaarden van deze licentieovereenkomst, dan is de interpretatie die de grootste beperkingen oplevert voor de overheid van de Verenigde Staten bindend. De leverancier/fabrikant is Garmin International, Inc., 1200 East 151st Street, Olathe, KS 66062, V.S. en NAVTEQ North America LLC, 222 Merchandise Mart Plaza, Suite 900, Chicago, Illinois 60654, V.S.

#### **DMTI Spatial, Inc. - Licentieovereenkomst voor eindgebruiker**

De in uw Garmin-product opgenomen software is eigendom van Garmin Ltd. of haar dochtermaatschappijen (hierna te noemen 'Garmin'). De postcodegegevens (het 'Product onder licentie') die in uw Garmin-product zijn opgenomen of die dit product vergezellen, zijn eigendom van DMTI Spatial, Inc. en zijn onder licentie gegeven aan Garmin. Op zowel de software als het Product onder licentie zijn auteursrechten en internationale verdragen inzake auteursrecht van toepassing.

Dit is een rechtsgeldige overeenkomst tussen u, de eindgebruiker en DMTI Spatial, Inc. DOOR DE PRODUCTEN MET DEZE OVEREENKOMST TE LADEN, GAAT U AKKOORD MET DE BEPALINGEN VAN DEZE OVEREENKOMST. ALS U NIET AKKOORD GAAT MET DE BEPALINGEN VAN DEZE OVEREENKOMST, MOET U VOOR EEN RESTITUTIE TIJDIG (binnen zeven dagen na aankoop) DE PRODUCTEN EN ALLE MEEGELEVERDE ITEMS (inclusief schriftelijke materialen) TERUGSTUREN NAAR Garmin INTERNATIONAL, INC. CUSTOMER SERVICE, 1200 EAST 151ST STREET, OLATHE, KANSAS 66062, V.S.

DMTI Spatial verleent u hierbij een niet-exclusieve nietoverdraagbare licentie om de gegevens op de media in dit pakket (het 'Product onder licentie') uitsluitend te gebruiken voor persoonlijk, niet-commercieel gebruik of intern gebruik binnen uw bedrijf op één computer, Pocket PC of Palm-toestel in combinatie met Garminsoftware en compatibele Garmin-producten die uw persoonlijke bezit zijn. Op het gebruik van de gegevens zijn de volgende voorwaarden en bepalingen van toepassing:

U erkent dat de Producten onder licentie eigendom zijn van DMTI Spatial en haar externe leverancier, en dat voor de Producten onder licentie het auteursrecht geldt. Ongeoorloofd kopiëren van de Producten onder licentie is expliciet verboden en u kunt juridisch verantwoordelijk worden gehouden voor inbreuken op auteursrecht die worden veroorzaakt of aangemoedigd door het feit dat u zich niet houdt aan de bepalingen van deze overeenkomst. U kunt voor eigen gebruik één archiefkopie van de Producten onder licentie maken; hiervoor gelden de volgende beperkingen: (1) De archiefkopie moet worden behandeld op dezelfde manier als de oorspronkelijke kopie; (2) Er mag maar één kopie tegelijkertijd worden gebruikt. Als u een archiefkopie van de Producten onder licentie maakt, moet u hierin de auteursrechtvermelding opnemen die zich bevindt op de oorspronkelijke media.

U mag de Producten onder licentie niet reproduceren, verkopen, verhuren, leasen, uitlenen, distribueren, er een sublicentie op verlenen of ze op een andere manier overdragen aan een derde partij. Verder mag u de Producten onder licentie niet gebruiken voor commerciële doeleinden, behalve voor intern gebruik binnen uw bedrijf. U mag de Producten onder licentie niet decompileren, demonteren, er reverse engineering op toepassen, of ze gebruiken om afgeleide producten te maken bestemd voor een van deze verboden doeleinden. U mag de Producten onder licentie niet op internet plaatsen zonder voorafgaande schriftelijke toestemming van DMTI Spatial.

In geen geval zullen DMTI Spatial of haar externe leveranciers aansprakelijk zijn jegens u of uw organisatie voor indirecte schade, met inbegrip van winstderving, verlies van spaartegoeden, onderbreking van de bedrijfsvoering, verlies van zakelijke kansen of andere incidentele schade of gevolgschade voortvloeiend uit uw bezit, gebruik van of niet kunnen gebruiken van het/de Product(en) onder licentie, zelfs indien DMTI Spatial, haar externe leveranciers of eventuele geautoriseerde dealers op de hoogte zijn gebracht van de mogelijkheid van de schade, of voor eventuele claims van andere partijen. In geen geval zal DMTI Spatial aansprakelijk zijn voor schadevergoedingen die hoger zijn dan de licentiekosten die zijn betaald voor de Producten onder licentie.

U zult DMTI Spatial, haar externe leveranciers en hun leidinggevenden, werknemers en vertegenwoordigers vrijwaren van alle schadeclaims, vorderingen of aanklachten, onafhankelijk van de aard van deze schadeclaims, vorderingen of aanklachten wegens verlies, kosten, schadevergoedingen, persoonlijk letsel (inclusief overlijden) die voortvloeien uit uw geautoriseerde of ongeautoriseerde gebruik, bezit, modificatie of wijziging van de Producten onder licentie.

DE PRODUCTEN ONDER LICENTIE EN DE BIJBEHORENDE GEDRUKTE MATERIALEN WORDEN GELEVERD IN DE HUIDIGE VORM ZONDER ENIGE GARANTIE VAN WELKE AARD DAN OOK, EXPLICIET OF IMPLICIET, VOORTVLOEIEND UIT WETTELIJKE OF ANDERE BEPALINGEN, MET INBEGRIP VAN, MAAR NIET BEPERKT TOT GARANTIES VOOR EFFECTIVITEIT, VOLLEDIGHEID, NAUWKEURIGHEID, VERKOOPBAARHEID OF GESCHIKTHEID VOOR EEN BEPAALD DOEL. HET VOLLEDIGE RISICO MET BETREKKING TOT DE KWALITEIT EN PRESTATIES VAN DE PRODUCTEN ONDER LICENTIE LIGT BIJ U, DE EINDGEBRUIKER. MONDELING OF SCHRIFTELIJK ADVIES VAN DMTI SPATIAL, HAAR DEALERS, DISTRIBUTEURS, AGENTEN OF WERKNEMERS VORMT IN GEEN ENKEL OPZICHT EEN GARANTIE EN VERGROOT OP GEEN ENKELE WIJZE DE AANSPRAKELIJKHEID VAN DMTI SPATIAL; U KUNT NIET AFGAAN OP DERGELIJKE INFORMATIE OF ADVIEZEN.

Geen enkele verklaring, aanbeveling of assistentie die wordt gegeven door DMTI Spatial, haar vertegenwoordigers of werknemers vormt een verklaring van afstand van DMTI Spatial of een verklaring van afstand betreffende de voorwaarden in deze overeenkomst. DMTI Spatial zal geen garanties geven in verband met eventuele services die worden verstrekt in verband met de Producten onder licentie, voor het verstrekken van assistentie, training of andere hulp aan u.

Deze licentie blijft geldig totdat deze wordt beëindigd. Deze licentie zal echter automatisch worden beëindigd zonder voorafgaande kennisgeving van DMTI Spatial als u zich niet houdt aan een van de bepalingen in deze Licentieovereenkomst. Bij beëindiging van de licentie dient u de Producten onder licentie te vernietigen of te retourneren naar DMTI Spatial, inclusief eventuele gedrukte materialen en alle kopieën van de Producten onder licentie.

Op deze Overeenkomst is de wetgeving van de provincie Ontario van toepassing.

©2007 DMTI Spatial Inc. (met uitzondering van gegevens waarvoor door derden een licentie is verstrekt).

DMTI Spatial is een geautoriseerd gebruiker en distributeur van specifieke Statistics Canada Computerbestanden onder Licentieovereenkomst 6230.

© Copyright, HER MAJESTY THE QUEEN IN RIGHT OF CANADA, zoals vertegenwoordigd door de Minister of Industry, Statistics Canada 1996.

Digitale topografische gegevens geproduceerd onder licentie van Her Majesty the Queen in Right of Canada, met toestemming van Natural Resources Canada.

#### **Eindgebruikersovereenkomst voor abonnees van verkeersinformatiediensten**

De aanbieder van verkeersinformatiediensten is eigenaar van de rechten op de gegevens over verkeerssituaties en op het RDS/TMC-netwerk waarin deze diensten worden aangeboden. Het is niet toegestaan om gegevens over verkeerssituaties geheel of gedeeltelijk te wijzigen, kopiëren, scannen of langs andere weg te reproduceren, dupliceren, herpubliceren, verzenden of distribueren. U gaat ermee akkoord de aanbieder van verkeersinformatiediensten, daaraan verbonden rechtspersonen, en Garmin Ltd. en haar dochterondernemingen te verdedigen in, schadeloos te stellen voor en te vrijwaren van eisen, schades, kosten of overige uitgaven die direct of indirect voortvloeien uit (a) niet-toegestaan gebruik uwerzijds van de gegevens over verkeerssituaties en/of het RDS/ TMC-netwerk, (b) een schending uwerzijds van deze Eindgebruikersovereenkomst voor abonnees van verkeersinformatiediensten en/of (c) niet-toegestane of onwettige activiteiten uwerzijds in deze samenhang. Verkeersinformatie is uitsluitend informatief van aard. U aanvaardt alle risico's die voortvloeien uit het gebruik hiervan. De aanbieder van verkeersinformatiediensten, Garmin Ltd. (en haar dochtermaatschappijen) en hun leveranciers doen geen uitspraken over de inhoud, de verkeerssituaties en de conditie van de wegen, de berijdbaarheid van wegen of de snelheid.

Garmin en haar aanbieder(s) van

verkeersinformatiediensten geven voor de verkeersgegevens geen garantie op geschiktheid voor noch op compatibiliteit met het Garmin-product en geen garantie op een juiste werking van de verkeersgegevens bij integratie en/of koppeling met het Garmin-product. Daarnaast geven Garmin en haar aanbieder(s) van verkeersinformatiediensten geen garantie op de betrouwbaarheid, nauwkeurigheid en volledigheid van de verkeersgegevens, die van tijd tot tijd onnauwkeurigheden en/of fouten kunnen bevatten. Voor zover wettelijk toegestaan wordt hierbij elke garantie met betrekking tot de verkeersgegevens uitgesloten, met inbegrip van maar niet beperkt tot verhandelbaarheid, geschiktheid voor een specifiek doel, nauwkeurigheid en/of volledigheid van de verkeersgegevens, alsmede het ontbreken van virussen. Garmin en haar aanbieder(s) van verkeersinformatiediensten wijzen elke aansprakelijkheid af voor verlies, verwonding of beschadiging die voortvloeit uit het gebruik of het niet kunnen gebruiken van het Garminproduct en de verkeersgegevens als gevolg van weersomstandigheden, beschadiging aan doorgifteapparatuur en/of andere uitzendinfrastructuur, natuurrampen, en/of een gebrek aan betrouwbaarheid, volledigheid en/of nauwkeurigheid van de verkeersgegevens. In geen geval is Garmin of haar aanbieder(s) van verkeersinformatiediensten u of een andere partij aansprakelijkheid verschuldigd voor indirecte, incidentele of speciale schade of

gevolgschade (met inbegrip van en zonder beperking indirecte, directe, speciale of exemplaire schade of als schadevergoeding opgelegde boetes voor handelsverlies, winstderving, bedrijfsonderbreking of verlies van bedrijfsinformatie) voortvloeiend uit het gebruik of het niet kunnen gebruiken van het Garminproduct en/of de verkeersgegevens, zelfs als Garmin op de mogelijkheid van dergelijke schade is gewezen. Als u uw Garmin-product aanschaft of deze is voorgeladen met "levenslang" of "één keer" verkeersinformatie, ontvangt u verkeersgegevens voor één (1) compatibel Garmin-product totdat de nuttige levensduur van het product verloopt of totdat Garmin geen verkeersgegevens meer ontvangt van de verkeersinformatieservice. U kunt uw verkeersabonnement niet overdragen op andere personen of Garmin-producten. Garmin mag deze overeenkomst beëindigen, om wat voor reden dan ook, inclusief, maar niet beperkt tot, als Garmin vindt dat u de voorwaarden van deze overeenkomst overtreedt of het contract tussen Garmin en de verkeersinformatieservice wordt beëindigd.

## **Aan de slag**

Als u uw Kenwood-navigatiesysteem voor het eerst gebruikt, dient u uw systeem in te stellen. Meer informatie vindt u in het menu Help.

#### **WAARSCHUWING**

**Zie "Veiligheidsmaatregelen en belangrijke informatie" in de** *Naslaggids* **voor productwaarschuwingen en andere belangrijke informatie.**

#### (≕)

• De schermafbeeldingen in deze handleiding komen mogelijk niet exact overeen met de schermen van uw navigatiesysteem. De in deze handleiding gebruikte afbeeldingen dienen puur ter referentie.

#### **Het navigatiesysteem gebruiken**

Raadpleeg de andere systeemhandleidingen van Kenwood voor volledige informatie over audiosystemen.

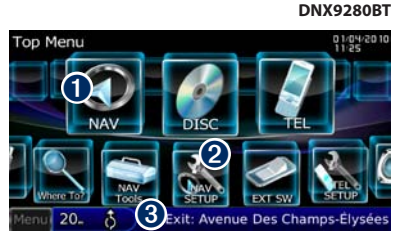

- ➊ Tik hierop om het navigatiesysteem te openen.
- **2** Tik hierop om het navigatiesysteem in te stellen.
- ➌ Hier wordt tijdens de navigatie het Kenwoodgeluid weergegeven. Wanneer u geluid gebruikt, wordt hier navigatie-informatie weergegeven.

#### ⁄

• De functie voor handsfree bellen is alleen beschikbaar als uw mobiele telefoon over Bluetooth® beschikt en als deze aan het navigatiesysteem is gekoppeld. Raadpleeg de andere handleidingen van Kenwood en de handleiding van uw mobiele telefoon voor informatie over het instellen en koppelen.

#### **Hulp wanneer dat nodig is**

Tik op **Extra** > **Help** voor meer informatie over het gebruik van uw navigatiesysteem. Tik op een categorie voor meer informatie over een onderwerp.

#### **1 Tik op Extra > Help.**

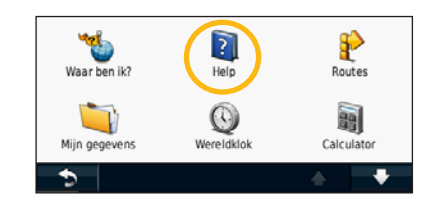

 **2 Tik op Zoek als u op een trefwoord wilt zoeken.**

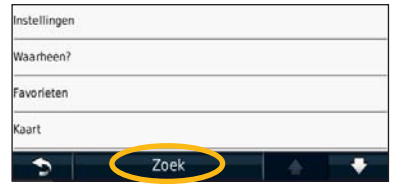

## **Opzoeken en wegwezen!**

De pagina Waarheen? heeft verschillende categorieën die u kunt gebruiken bij het zoeken naar adressen, plaatsen en andere locaties. De gedetailleerde kaart in uw navigatiesysteem bevat miljoenen nuttige punten, zoals restaurants, hotels en garages.

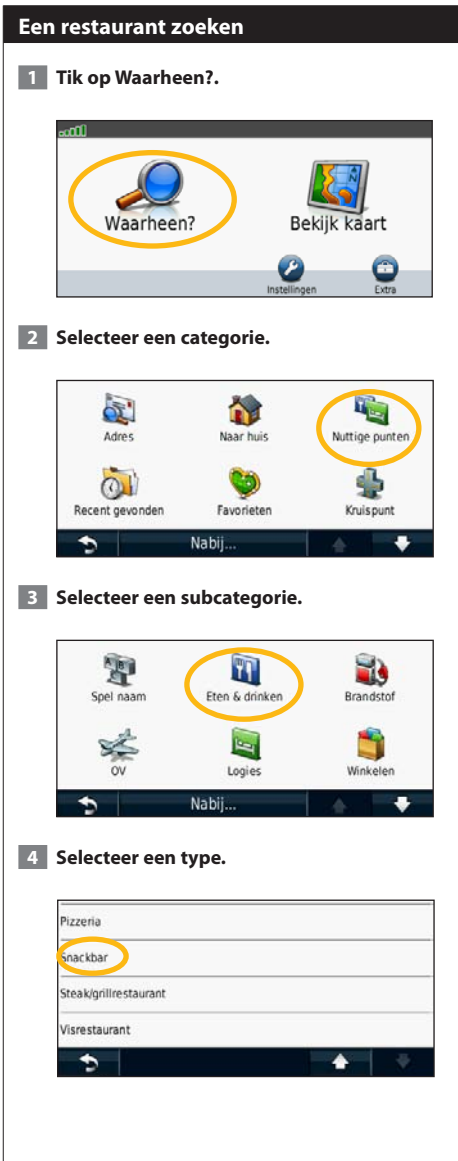

#### **5 Selecteer een plaats.**

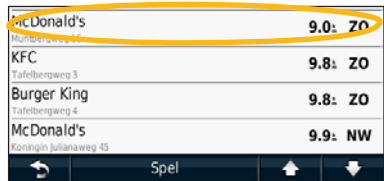

 **6 Selecteer Druk voor meer als u de pagina Bekijk wilt weergeven.**

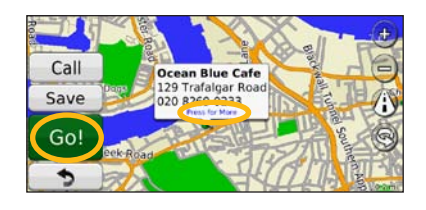

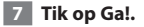

#### **Uw route volgen**

Tijdens uw reis leidt uw navigatiesysteem u naar uw bestemming met gesproken aanwijzingen, pijlen op de kaart en aanwijzingen boven in de kaart. Linksboven wordt de afstand tot de volgende manoeuvre aangegeven. Als u van de oorspronkelijke route afwijkt, dan berekent uw navigatiesysteem de route opnieuw en krijgt u nieuwe instructies voor de route.

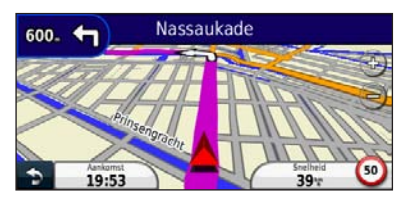

Uw route wordt aangegeven met een gemarkeerde lijn.

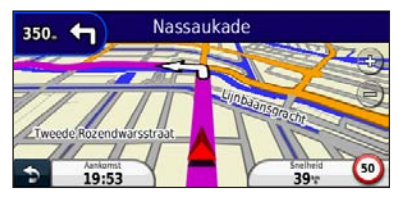

Volg de pijlen.

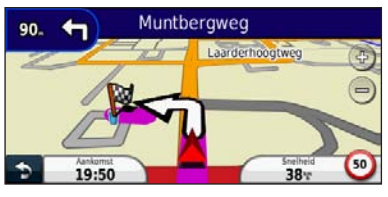

Uw bestemming wordt aangegeven met een geruite vlag.

### ⁄⊞ነ

• In bepaalde gebieden op de kaart kunnen gebouwen in 3D worden weergegeven (alleen DNX9280BT).

#### **Een via-punt toevoegen**

U kunt een stopplaats ("via-punt") aan uw route toevoegen. Het navigatiesysteem geeft u eerst aanwijzingen tot de stopplaats en vervolgens naar uw eindbestemming.

- **1 Tik terwijl er een route actief is op**  $\bullet$ **(pictogram om terug te gaan) > Waarheen?.**
- **2 Zoek de extra stopplaats.**
- **3 Tik op Ga!.**
- **4 Tik op Toevoegen als via-punt als u deze stopplaats voor uw bestemming wilt invoegen.**

Als u meer dan één stopplaats aan de route wilt toevoegen, kunt u ook de actieve route wijzigen. Zie pagina 18.

#### **Een omweg maken**

Als op uw route een weg is afgesloten, kunt u een omweg nemen.

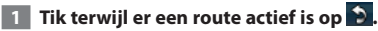

#### **2 Tik op Omrijden.**

Het navigatiesysteem probeert u zo snel mogelijk terug te krijgen op uw oorspronkelijke route. Als de huidige route de enige redelijke optie is, kan het navigatiesysteem mogelijk geen omweg berekenen.

#### **De route stoppen**

**1 Tik terwijl er een route actief is op 9.** 

**2** Tik op Stop.

## **Waarheen?**

De pagina Waarheen? heeft een aantal categorieën die u kunt gebruiken bij het zoeken naar locaties.

#### **Zoeken nabij een andere locatie**

Uw navigatiesysteem zoekt automatisch naar plaatsen in de buurt van de huidige locatie.

#### **1 Tik op Waarheen? > Nabij.**

#### **2 Selecteer een optie:**

- **Waar ik nu ben**: hiermee zoekt u naar plaatsen nabij uw huidige locatie.
- **Een andere plaats**: hiermee zoekt u naar plaatsen nabij de plaats die u hebt ingevoerd.
- **• Een recente bestemming**: hiermee zoekt u naar een recente bestemming in de buurt.
- **• Een favoriete bestemming**: hiermee zoekt u naar een favoriete bestemming.
- **Mijn huidige route**: hiermee zoekt u naar plaatsen langs uw route.
- **Mijn bestemming**: hiermee zoekt u naar plaatsen nabij uw huidige bestemming.

 **3 Tik op OK.**

#### **Opties op de pagina Ga!**

Tik op een item in de lijst met zoekresultaten om de pagina Ga! weer te geven.

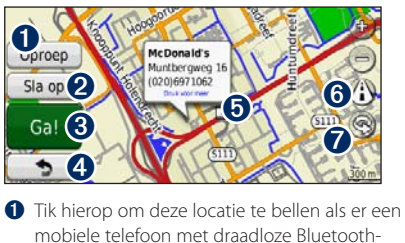

technologie is aangesloten.

- ➋ Tik hierop om deze locatie op te slaan in uw Favorieten.
- ➌ Tik hierop om een route met alle afslagen naar deze locatie te maken.
- ➍ Tik hierop om terug te keren naar de vorige pagina.

➎ Tik hierop voor meer informatie over de locatie.

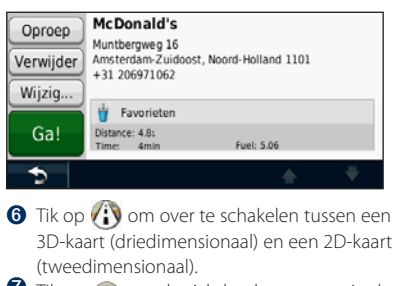

**O** Tik op  $\textcircled{\tiny{}}$  om de zichthoek te roteren in de 3D-weergave.

#### **Een adres zoeken**

De stappen voor het zoeken naar een adres zijn afhankelijk van de op de het navigatiesystemen geladen kaarten. Zoeken op postcode is niet bij alle kaartgegevens mogelijk.

- **1 Tik op Waarheen? > Adres.**
- **2 Tik indien nodig op Wijzig staat/land.**
- **3 Tik op Zoek alles.**

#### **OF**

**Tik op Spel plaatsnaam. Voer met het toetsenbord de plaatsnaam in en tik op OK. Selecteer de plaatsnaam.** 

- **4 Voer het huisnummer van het adres in en tik op OK.** 
	- **5 Voer de straatnaam in en tik op OK.**
- **6 Selecteer indien nodig de juiste straatnaam in de lijst.**
- **7 Tik indien nodig op het adres.**

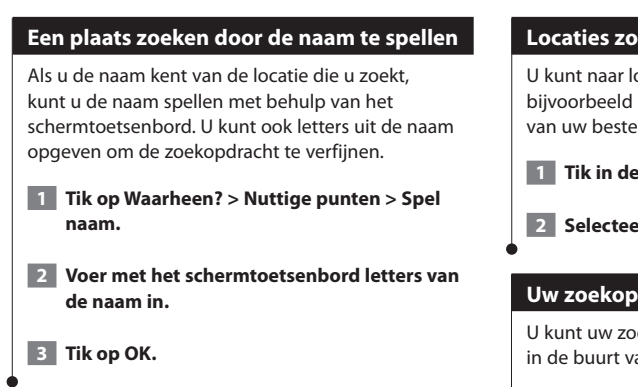

#### **Werken met het schermtoetsenbord**

Als er een schermtoetsenbord wordt weergegeven, kunt u letters of cijfers opgeven door hierop te tikken.

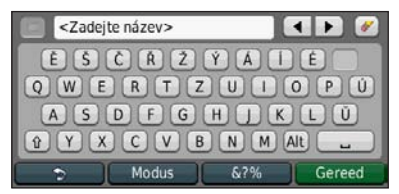

- Tik op <u>- om een spatie te typen</u>.
- $\bullet$  Tik op  $\blacktriangleleft$  en  $\blacktriangleright$  om de cursor te verplaatsen.
- Tik op als u een teken wilt verwijderen, of houd deze optie ingedrukt als u de invoer helemaal wilt verwijderen.
- Tik op **als u** woorden wilt selecteren die u onlangs hebt getypt of geselecteerd.
- Tik op **Modus** als u de toetsenbordtaal wilt wijzigen.
- Tik op **&?%** als u speciale tekens wilt invoeren.

#### **Locaties zoeken in een andere omgeving**

U kunt naar locaties zoeken in een andere omgeving, bijvoorbeeld in een andere stad of in de omgeving van uw bestemming.

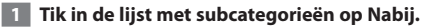

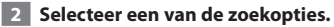

#### **Uw zoekopdracht verkleinen**

U kunt uw zoekopdracht nauwkeuriger maken door in de buurt van een andere plaats te zoeken.

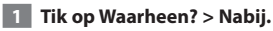

- 
- **2 Tik op Een andere plaats.**
- **3 Voer de naam gedeeltelijk in en tik op OK.**

U kunt al uw favoriete plaatsen opslaan in Favorieten. U kunt uw thuislocatie ook opslaan in Favorieten.

**Favorieten**

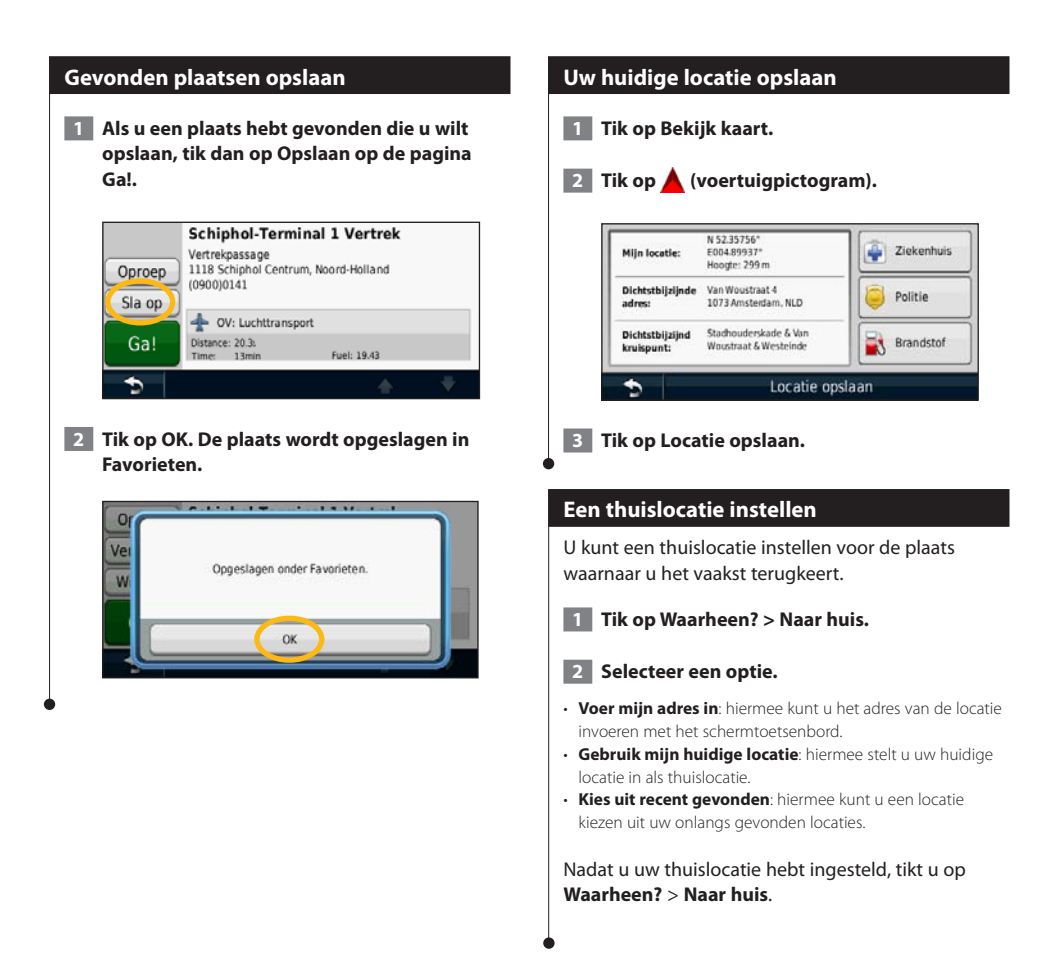

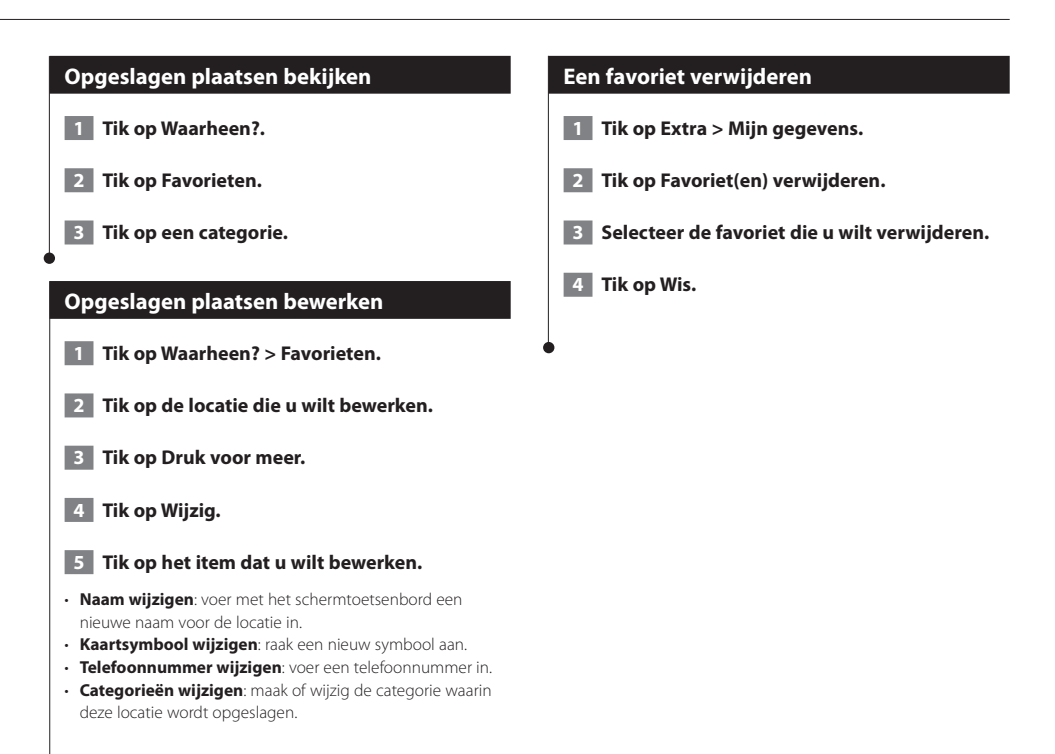

## **De hoofdpagina's**

In dit gedeelte vindt u meer informatie over de kaartpagina, de tripcomputer, de Afslagenlijst, de Rijbaanassistent en de pagina GPS Info.

#### **De kaartpagina weergeven**

Tik op **Bekijk kaart** als u de kaart wilt openen. Tik op een gebied op de kaart om meer informatie weer te geven (zie hieronder). Het voertuigpictogram geeft uw huidige locatie aan.

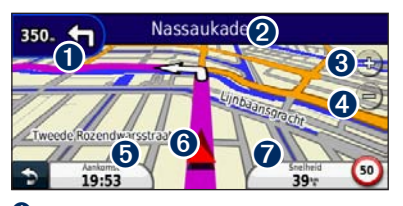

- ➊ De afstand tot de volgende afslag. Tik hierop als u informatie over de volgende afslag wilt bekijken en beluisteren. Ook Rijbaanassistent wordt in dit gebied weergegeven.
- ➋ Tik tijdens het navigeren op de tekstbalk als u de lijst met afslagen wilt openen. Zie pagina 17.
- $\Theta$  Tik op  $\Leftrightarrow$  als u wilt inzoomen.
- $\bullet$  Tik op  $\bullet$  als u wilt uitzoomen.

{≕}

- ➎ Tik hierop als u het gegevensveld wilt wijzigen.
- ➏ Tik hierop om de pagina Waar ben ik? weer te geven.
- ➐ Tik op het gegevensveld **Snelheid** als u de tripcomputer wilt openen.

• Als u zich op een grote weg bevindt, wordt er mogelijk een pictogram met de maximumsnelheid weergegeven. Dit pictogram geeft de huidige toegestane maximumsnelheid op de weg weer.

#### **Tripcomputer**

De tripcomputer geeft uw huidige snelheid aan en biedt handige statistieken over uw rit. Als u de tripcomputer wilt weergeven, tik dan op de Kaartpagina op **Snelheid**.

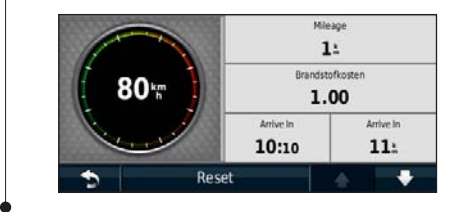

#### **Reisinformatie opnieuw instellen**

Als u actuele en bijgewerkte reisinformatie wilt hebben, stel de reisinformatie dan opnieuw in voordat u aan een reis begint.

**Tik in de tripcomputer op Reset om de gegevens opnieuw in te stellen.**

#### **Pagina met afslagen**

Als u een route aflegt, geeft de pagina met afslagenlijst afslag-voor-afslag instructies voor de gehele route en de afstand tussen afslagen weer. Tik op de tekstbalk boven aan de kaartpagina als u de pagina met de afslagenlijst wilt openen. Tik op een afslag in de lijst om de pagina met de volgende afslag voor die afslag weer te geven. Tik op **Toon kaart** om de gehele route op de kaart weer te geven.

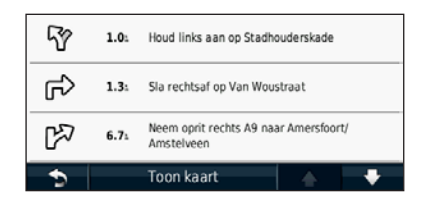

#### **Pagina Volgende afslag**

Als u een route aflegt, geeft de pagina Volgende afslag de eerstvolgende afslag op de kaart weer en de resterende afstand en tijd totdat u de afslag bereikt. Als u de eerstvolgende afslag op de kaart wilt weergeven, tik dan op de linkerbovenhoek van de Kaartpagina, of tik op een afslag in de afslagenlijst.

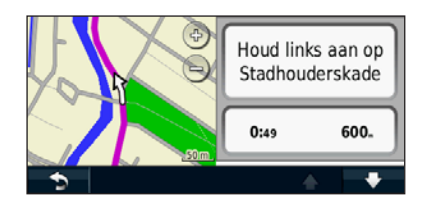

#### **Knooppuntbeeld**

Als Rijbaanassistent beschikbaar is, wordt op de pagina Rijbaanassistent het eerstvolgende kruispunt weergegeven met de rijbaan die u dient te kiezen. U kunt pas een kruispunt weergeven wanneer u een route navigeert.

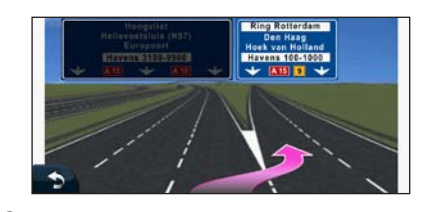

## ⁄⊞•

- U kunt ook kruispunten weergeven vanuit de lijst met afslagen.
- De Rijbaanassistent met Knooppuntbeeld is beschikbaar op de DNX9280BT, DNX7280BT en DNX5280BT.

#### **Pagina GPS-info**

Tik op de pagina met het navigatiemenu linksboven op **all** als u de pagina GPS-info wilt weergeven.

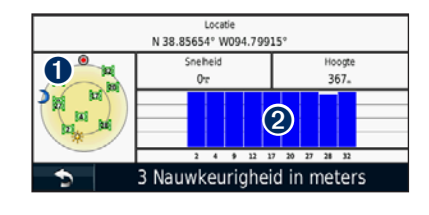

➊ Vogelvlucht ➋ Signaalsterktebalken van de satellieten

U ziet nu van welke satellieten u signalen ontvangt. De signaalsterktebalken voor de satelliet geven de signaalsterkte aan van elke satelliet waar u signalen van ontvangt. Een effen balkje geeft aan dat de GPSsatelliet klaar is voor gebruik.

## **Routes maken en bewerken**

Hier wordt beschreven hoe u routes kunt maken en kunt aanpassen.

#### **Een nieuwe eigen route maken**

- **1 Tik op Waarheen? (of Extra) > Routes > Nieuw.**
- **2 Tik op Nieuw vertrekpunt toevoegen.**
- **3 Kies een locatie als uw vertrekpunt en tik op Selecteer.**
- **4 Tik op Nieuw eindpunt toevoegen.**
- **5 Kies een locatie als uw eindpunt en tik op Selecteer.**
- **6 Tik op + als u nog een locatie aan uw route wilt toevoegen. Tik op – als u een locatie wilt verwijderen.**
- **7 Tik op Volgende als u route opnieuw wilt berekenen en op de kaart wilt weergeven. Tik op Sla op als u uw wijzigingen wilt opslaan.**

#### **Eigen routes bewerken**

- **1 Tik op Waarheen? (of Extra) > Routes.**
- **2 Selecteer de route die u wilt bewerken.**
- **3 Tik op Wijzig.**

#### **4 Tik op het item dat u wilt bewerken.**

- **Wijzig naam**: voer een nieuwe naam in.
- **Punten toevoegen of verwijderen**: hiermee kunt u punten aan de route toevoegen of uit de route verwijderen.
- **Sorteer punten**: handmatig opnieuw: hiermee kunt u de volgorde van punten langs uw route wijzigen.
- **Sorteer punten optimaal opnieuw**: hiermee worden de punten automatisch opnieuw gesorteerd.
- **Herberekenen**: hiermee wordt de route opnieuw berekend.
- **Wis**: hiermee verwijdert u deze route.

Uw wijzigingen worden automatisch opgeslagen als u een van de pagina's voor het bewerken van de route verlaat.

## **1 Tik op Waarheen? (of Extra) > Routes. 2 Tik op Actieve route. 3 Tik op Punten toevoegen/verwijderen.**

**De actieve route opslaan en aanpassen**

- **4 Voeg punten toe, verwijder ze of wijzig de volgorde ervan.**
- **5 Tik op Volgende.**
- **6 Tik op Sla op.**

#### **Navigeren door een opgeslagen route**

- **1 Tik in de hoofdpagina op Waarheen? (of Extra) > Routes.**
- **2 Tik op de route die u wilt navigeren en tik op Ga!.**

#### **Alle opgeslagen routes verwijderen**

**Tik op Extra > Mijn gegevens > Wis geselecteerde route(s) > Alles selecteren > Wis.**

#### **Uw route stoppen**

**Tik terwijl er een route actief is op > Stop.**

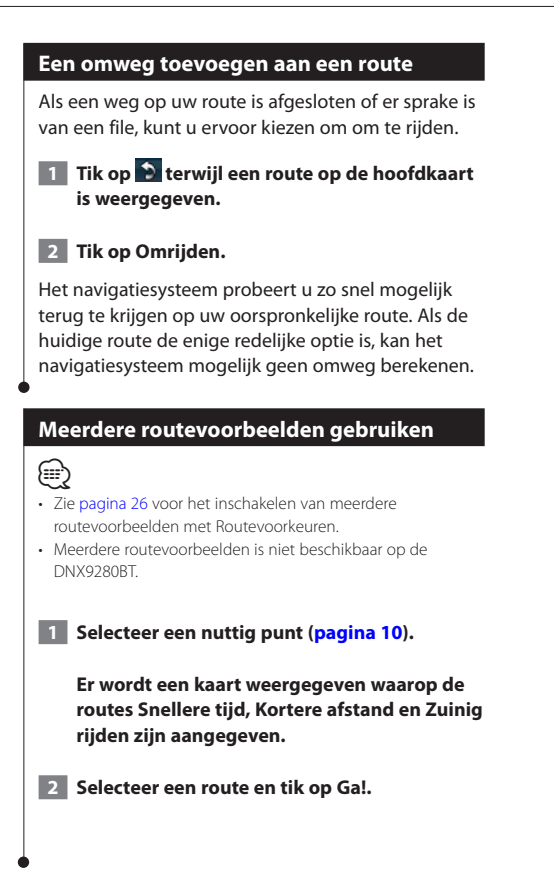

## **ecoRoute™ gebruiken**

Met ecoRoute kunt u voor uw voertuig het brandstofverbruik, de CO2-uitstoot en de brandstofprijs uitrekenen om naar een bepaalde bestemming te navigeren. Verder biedt ecoRoute hulpmiddelen om het brandstofverbruik te verbeteren. Via een draadloze gegevensverbinding verzendt het optionele ecoRoute HD-accessoire gegevens van uw voertuig naar uw navigatiesysteem. De DNX 4 / 5-serie kan geen verbinding maken met ecoRoute HD.

#### **ecoRoute**

De door de functie ecoRoute geleverde gegevens zijn slechts een schatting. De gegevens zijn niet specifiek op uw voertuig van toepassing. Als u nauwkeurigere brandstofrapporten wilt voor een bepaald voertuig en rijgewoonten, kalibreer dan het brandstofverbruik.

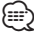

• Het optionele ecoRoute HD-accessoire verzamelt gegevens van uw voertuig.

#### **Een voertuigprofiel maken**

Het voertuigprofiel geeft ecoRoute een basis voor het berekenen van het brandstofverbruik van uw voertuig.

 **1 Tik op Extra > ecoRoute.**

- **2 Voer de vereiste informatie in en tik op Volgende.**
- **3 Tik op OK.**

#### **Uw voertuigprofiel opnieuw instellen**

- **1 Tik op Extra > ecoRoute > Voertuigprofiel.**
- **2** Tik op Reset.

#### **Het brandstofverbruik kaliberen**

Gebruik deze functie als u tankt om te zorgen dat de informatie over brandstofverbruik correct blijft.

- **1 Tik op Extra > ecoRoute > Bij de pomp.**
- **2 Voer de actuele brandstofprijs in.**
- **3 Voer in hoeveel brandstof uw voertuig heeft verbruikt sinds de laatste keer dat u hebt getankt.**

#### **4 Voer de afstand in die u hebt afgelegd sinds de laatste keer dat u hebt getankt.**

**5** Tik op Volgende.

#### **De ecoChallenge aangaan**

Met behulp van de ecoChallenge kunt u uw rijgedrag beoordelen en uw brandstofverbruik mogelijk verminderen. Hoe hoger uw ecoChallenge-scores, hoe meer brandstof u bespaart. De ecoChallenge verzamelt tijdens het rijden gegevens en berekent een score.

Het pictogram ecoChallenge <sup>9</sup> geeft uw score aan op de kaart.

#### **Tik op Extra > ecoRoute > ecoChallenge.**

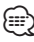

- 
- Tik op het pictogram om gedetailleerde ecoChallenge-scores weer te geven.

De kleur van het blad op het pictogram Uitdaging zuinig rijden verandert afhankelijk van uw prestaties in de uitdaging.

#### **ecoChallenge-scores**

- **Totaal**: een combinatie van scores voor snelheid, accelereren en remmen.
- **Snelheid**: u verdient punten voor het rijden op de optimale snelheid waarop uw voertuig brandstof bespaart. Voor de meeste voertuigen is dit tussen 70 en 95 km/u (45–60 mph).
- **Versnelling**: u verdient punten voor gelijkmatig accelereren en verliest punten voor snel accelereren.
- **Remmen**: u verdient punten door geleidelijk af te remmen en verliest punten als u te krachtig remt.
- **Brandstofverbruik**: ecoRoute HD vergelijkt uw actuele brandstofverbruik met het beste opgeslagen brandstofverbruik voor uw voertuig. Verdien punten als u op het optimale brandstofverbruiksniveau voor uw voertuig rijdt.

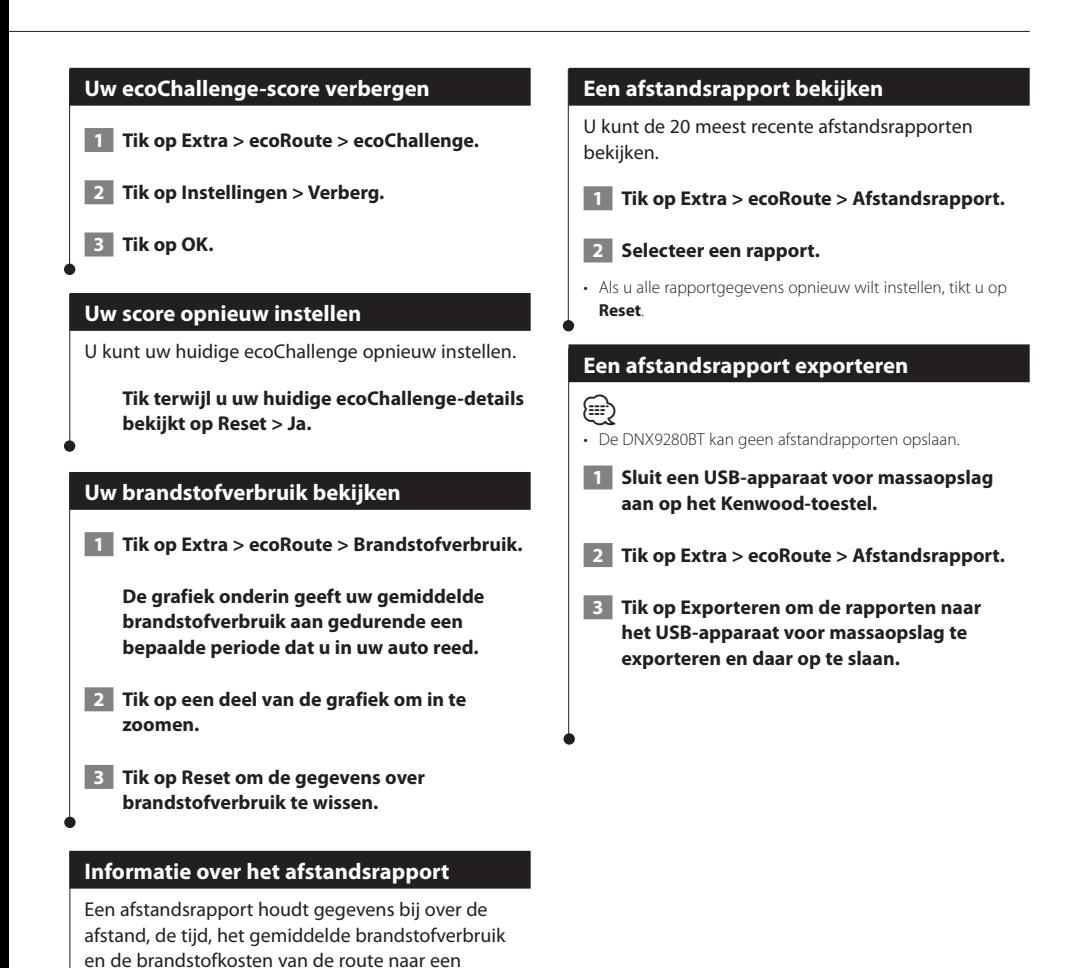

bestemming.

die u hebt afgelegd.

Voor elke route die u rijdt wordt een afstandsrapport gemaakt. Als u een route beëindigt op uw toestel, wordt een afstandsrapport gemaakt voor de afstand

Afstandsrapporten worden automatisch gemaakt

wanneer u stopt of routes voltooit.

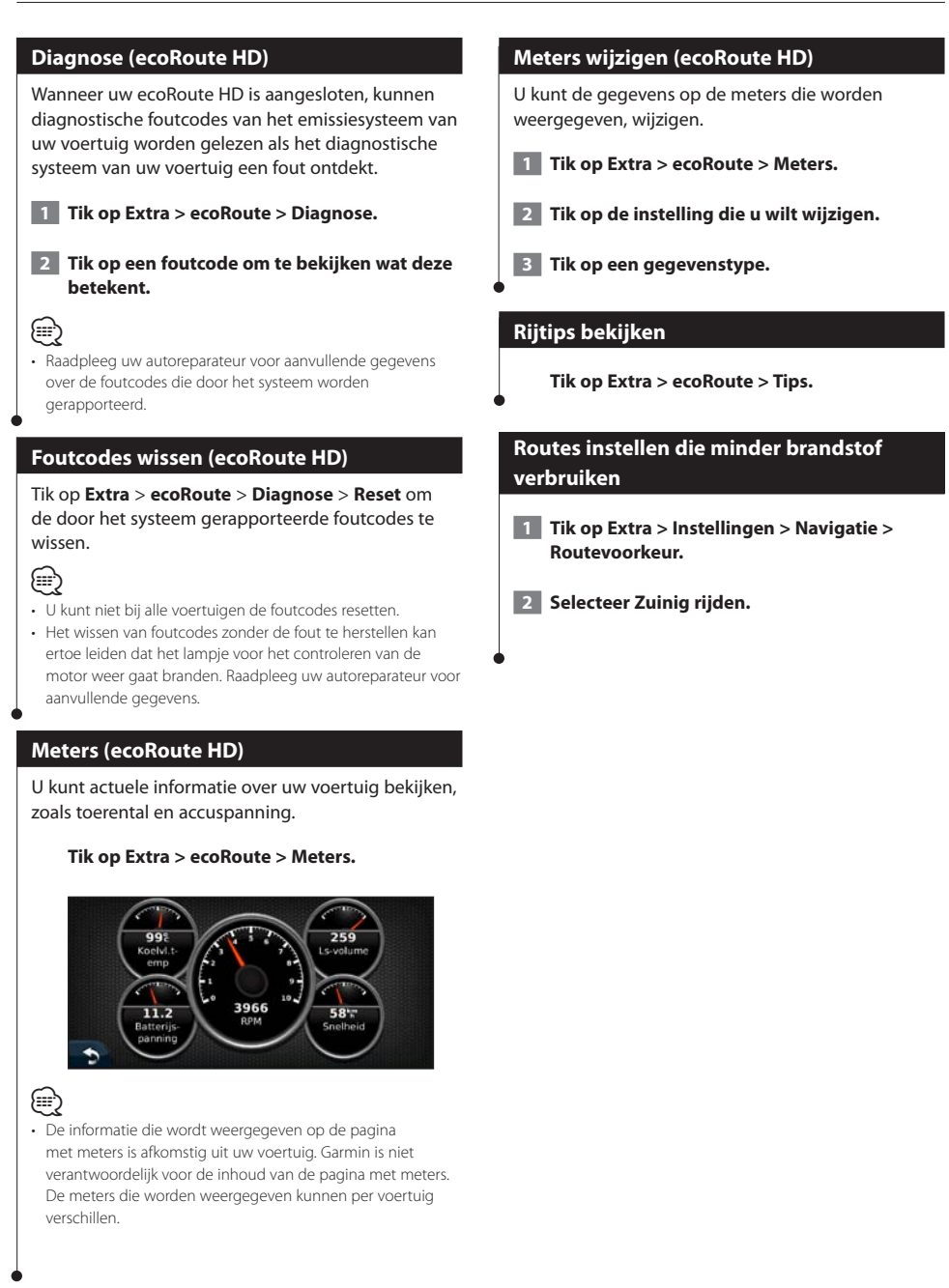

**Spraakherkenning gebruiken (DNX9280BT)**

U kunt de spraakherkenningsfunctie gebruiken om met behulp van spraakopdrachten bestemmingen te zoeken, opties te selecteren en andere functies te starten.

#### **Spraakopdrachten**

 **1 Druk op de gespreksknop van het toestel. 2 Wacht tot het groene gesprekspictogram in de rechterbovenhoek van het scherm wordt weergegeven.**

#### **3 Spreek een opdracht uit.**

• De spraakherkenningsfunctie werkt niet voor alle talen in alle gebieden.

#### **Zoekmethoden**

∤⊞՝

Bij spraakherkenning wordt gebruikgemaakt van vier zoekmethoden:

- Spreek de tekst op het scherm
- Spreek snelkoppelingsopdrachten
- Spreek de naam van een populaire plaats
- Spreek een adres

#### **Tekst op het scherm uitspreken**

- **1 Spreek een willekeurig woord op het scherm uit. In het menu Extra kunt u bijvoorbeeld Routes of Pagina omlaag uitspreken.**
- **2 Wacht met het uitspreken van uw volgende opdracht totdat u de gesproken mededeling hoort.**

#### **Snelkoppelingsopdrachten uitspreken**

- **1 Spreek een willekeurige snelkoppelingsopdracht uit de tabel met snelkoppelingsopdrachten uit. Snelkoppelingsopdrachten kunt u in elk scherm gebruiken.**
- **2 Wacht met het uitspreken van uw volgende opdracht totdat u de gesproken mededeling hoort.**

#### **Snelkoppelingsopdrachten**

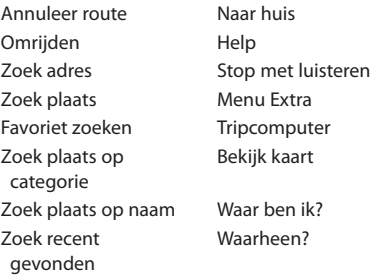

U kunt ook **Zoek dichtstbijzijnde** zeggen om een locatiecategorie te zoeken. Locatiecategorieën zijn categorieën met nuttige punten op het navigatiesysteem. De opdracht Zoek dichtstbijzijnde werkt alleen op de pagina met het navigatiemenu, de pagina Waarheen? en de kaartpagina.

#### **De snelkoppelingsopdracht Zoek dichtbij**

- **1 Druk op de gespreksknop van het toestel.**
- **2 Zeg Zoek dichtstbijzijnde, gevolgd door een categorie met nuttige punten, zoals Italiaans restaurant.**

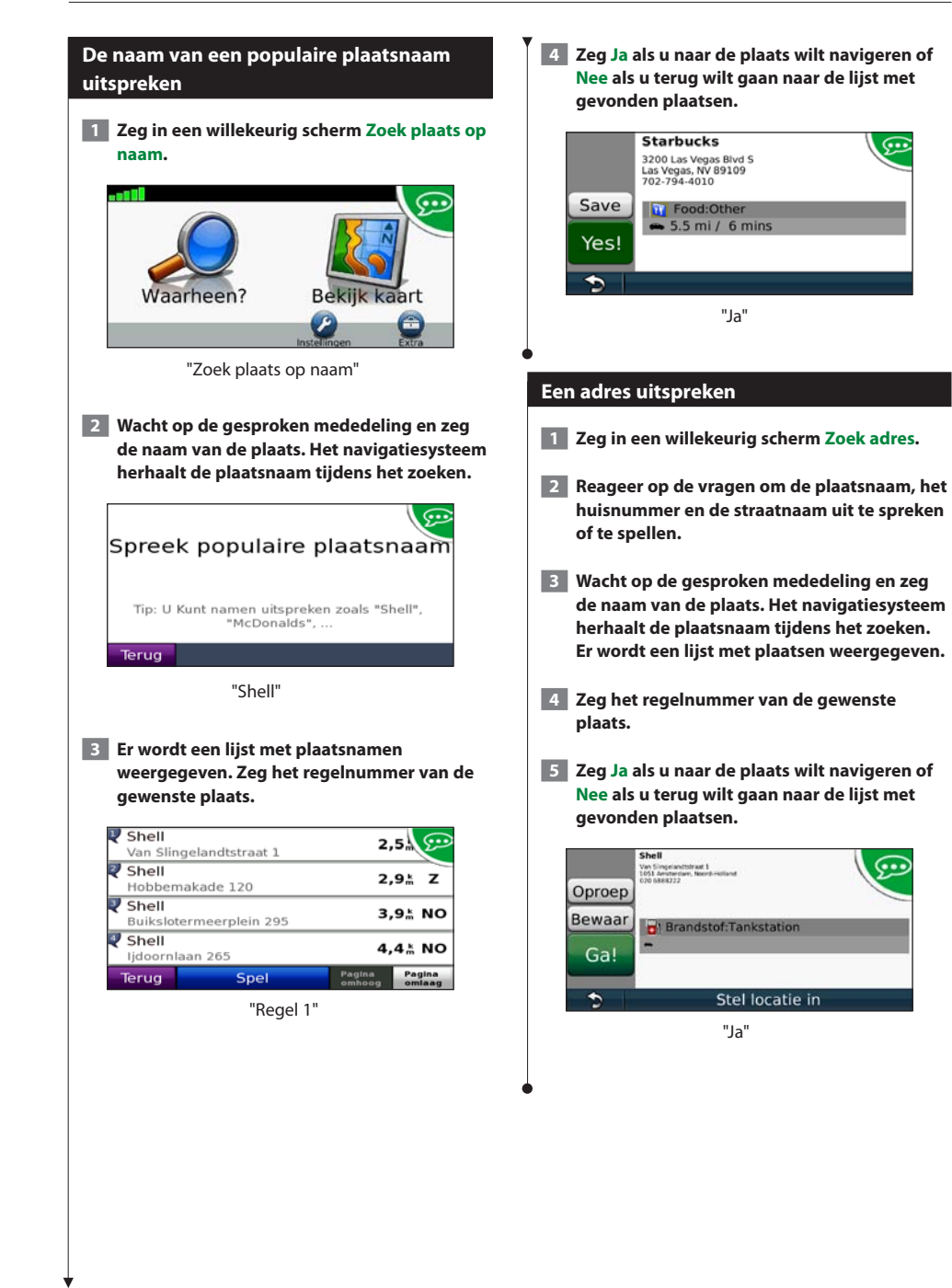

## **Verkeersinformatie**

Dankzij de ingebouwde FM-ontvanger voor verkeersinformatie kan het navigatiesysteem verkeersinformatie ontvangen en gebruiken. Als de verkeersinformatie wordt ontvangen, wordt het op de kaart weergegeven en kunt u uw route wijzigen om het ongemak te omzeilen. De DNX5280BT heeft geen FM-ontvanger voor verkeersinformatie. Verkeersinformatie is niet overal beschikbaar.

#### **Verkeersinformatie-ontvanger**

Verkeersinformatie-ontvangers ontvangen verkeersinformatie die wordt uitgezonden via het FM Radio Data-systeem. Het FM-verkeersabonnement wordt automatisch geactiveerd nadat uw navigatiesysteem satellietsignalen heeft ontvangen en ook verkeersinformatiesignalen ontvangt van de serviceprovider. U kunt altijd andere verkeersabonnementen toevoegen. Raadpleeg de website van Garmin op<www.garmin.com/kenwood> voor overige beschikbare services.

#### **Verkeer in uw omgeving**

Als u verkeersinformatie ontvangt, wordt er een verkeerspictogram in de linkerbovenhoek van de kaartpagina weergegeven. Het verkeerspictogram verandert van kleur om de ernst van verkeersproblemen op uw route of op de weg waar u reist aan te geven.

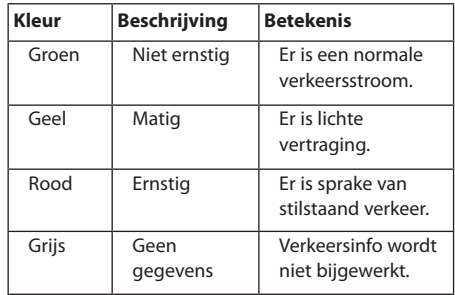

## **Verkeer op uw route**

Tijdens het berekenen van de route onderzoekt het navigatiesysteem de huidige verkeerssituatie en past het de route automatisch aan om de reisduur zo kort mogelijk te maken. Als er een lange file op uw route is terwijl u aan het navigeren bent, berekent het navigatiesysteem de route automatisch opnieuw. U kunt alsnog door verkeer worden geleid als er geen betere alternatieve routes zijn.

Als er sprake is van lichte vertraging op uw route, dan geeft het verkeerspictogram aan hoeveel reistijd er door de vertraging aan uw route is toegevoegd.

Deze tijd is al opgenomen in de geschatte aankomsttijd.

**Verkeer op uw route handmatig vermijden:**

- **1 Tik op het verkeerspictogram op de kaartpagina.**
- **2 Tik op Verkeer op route.**
- **3 Tik op de pijlen om indien nodig andere vertragingen op uw route weer te geven.**
- **4 Tik op Vermijd als u de vertraging wilt vermijden.**

#### **Het verkeersinformatiescherm weergeven**

Op de kaart met verkeersinformatie worden met kleurcodes de verkeersstroom en vertragingen op wegen in de buurt weergegeven.

- **1 Tik op het verkeerspictogram op de kaartpagina.**
- **2 Tik op Toon verkeerskaart om de verkeerssituaties op een kaart weer te geven.**

#### **Vertragingen weergeven**

- **1 Tik op het verkeerspictogram op de kaartpagina.**
- **2 Tik op Zoek verkeer voor een lijst met vertragingen.**
- **3 Tik op een item in de lijst als u de vertraging en details over de vertraging op een kaart wilt weergeven. Als er meerdere vertragingen zijn, tik dan op de pijlen om de overige vertragingen weer te geven.**

<sup>⁄⊞`</sup> 

<sup>•</sup> Tik op het verkeerspictogram en vervolgens op **Toon normale kaart** als u vanaf de kaart met verkeersinformatie terug wilt gaan naar de wegkaart.

## **De instellingen aanpassen**

U kunt de instellingen van uw GPS-navigatiesysteem aanpassen.

#### **Het navigatiesysteem aanpassen**

 **1 Tik op Instellingen.**

 **2 Tik op de instelling die u wilt wijzigen.**

 **3 Tik op de knop onder de naam van de instelling om deze te wijzigen.**

#### **De systeeminstellingen wijzigen**

#### **Tik op Instellingen > Systeem.**

- **GPS-simulator**: hiermee kan de simulator de GPS-modus uitschakelen en navigatie simuleren.
- **Eenheden**: hiermee wijzigt u de maateenheden.
- **Toetsenbordindeling**: hiermee selecteert u een indeling voor het toetsenbord.
- **Info**: hiermee kunt u de nummers van de softwareversie, het toestel en de toestel-id weergeven.
- **Herstel**: hiermee herstelt u de oorspronkelijke systeeminstellingen.

#### **De kaartinstellingen wijzigen**

#### **Tik op Instellingen > Kaart.**

- **Kaartdetail**: hiermee stelt u in hoeveel details op de kaart worden weergegeven. Als er meer details worden weergegeven, wordt de kaart mogelijk langzamer opnieuw getekend.
- **Kaartweergave**: hiermee wijzigt u het perspectief van de kaart.
- **Voertuig**: tik op **Wijzig** om het pictogram te wijzigen waarmee uw positie op de kaart wordt aangegeven. Tik op het pictogram dat u wilt gebruiken en tik vervolgens op **OK**.
- **Triplog**: hiermee toont of verbergt u uw reislogboek. Tik op **Extra** > **Mijn gegevens** > **Triplog wissen** om het triplog te wissen. Zie pagina 29 voor het opslaan van triplogs.
- **Kaartgegevensopmaak**: hiermee kunt u de indeling van de hoofdkaart wijzigen.
- **Kaartinfo**: hiermee geeft u de kaarten en hun versie weer die op het navigatiesysteem zijn geladen. Tik op een kaart om die kaart in (met vinkje) of uit (zonder vinkje) te schakelen.
- **Herstel**: hiermee herstelt u de oorspronkelijke kaartinstellingen.

#### **Navigatie-instellingen wijzigen**

#### **Tik op Instellingen > Navigatie.**

- **Routevoorkeur**: hiermee selecteert u een voorkeur voor het berekenen van de route.
- **Te vermijden**: hiermee selecteert u de wegtypen die u op uw routes wilt vermijden of juist graag wilt volgen.
- **Herstel**: hiermee herstelt u de oorspronkelijke navigatieinstellingen.
- **Gesproken aanwijzingen**: hiermee schakelt u gesproken aanwijzingen in en uit.

#### **De scherminstellingen wijzigen**

#### **Tik op Instellingen > Scherm.**

- **Kleurmodus**: selecteer **Dag** voor een lichte achtergrond, **Nacht** voor een donkere achtergrond of **Auto** om automatisch tussen deze twee opties te schakelen.
- **Herstel**: hiermee herstelt u de oorspronkelijke weergaveinstellingen.

#### **Routevoorkeuren**

#### **Tik op Instellingen > Navigatie > Routevoorkeur.**

De routeberekening is gebaseerd op de snelheidsgegevens van een weg en de versnellingsgegevens van een voertuig voor een bepaalde route.

- **Snellere tijd**: hiermee berekent u routes die sneller worden afgelegd, maar mogelijk langer zijn.
- **Kortere afstand**: hiermee berekent u routes die korter zijn, maar mogelijk langzamer worden afgelegd.
- **Zuinig rijden**: hiermee berekent u routes waarvoor minder brandstof nodig is dan voor andere routes.
- **Op verzoek**: vraagt u een routeberekeningsmethode te selecteren voor de navigatie (meerdere routevoorbeelden, zie pagina 19).
- **Offroad**: berekent een rechte lijn van uw huidige locatie naar uw bestemming.

#### **De tijdsinstellingen wijzigen**

#### **Tik op Instellingen > Tijd.**

- **Tijdweergave**: hiermee kiest u UTC-, 12-uurs- of 24-uurstijdweergave.
- **Huidige tijd**: selecteer **Automatisch** om de tijd automatisch bij te werken. Als Automatisch niet is geselecteerd, kunt u de tijd aanpassen in stappen van 15 minuten.
- **Herstel**: hiermee herstelt u de oorspronkelijke tijdsinstellingen.

#### **De talen instellen**

#### **Tik op Instellingen > Taal.**

- **Taal voor spraak**: selecteer een stem.
- **Toetsenbord**: selecteer het toetsenbord voor uw taal. U kunt de toetsenbordtaal altijd vanaf elk toetsenbord wijzigen door op de knop **Modus** te tikken.
- **Herkenningsvraag**: hiermee schakelt u spraakherkenning in of uit.
- **Herstel**: hiermee herstelt u de oorspronkelijke
- taalinstellingen.

#### **Beveiligingsinstellingen toevoegen**

#### **Tik op Instellingen > Beveiliging.**

- **Veilige modus**: hiermee schakelt u de veilige modus in of uit. Wanneer het voertuig rijdt, worden in de veilige modus alle functies uitgeschakeld die veel aandacht van de gebruiker vereisen en u tijdens het rijden kunnen afleiden.
- **Herstel**: hiermee herstelt u de oorspronkelijke beveiligingsinstellingen.

## **Appendix**

In deze appendix vindt u extra informatie over uw navigatiesysteem, bijvoorbeeld hoe u de software en kaartgegevens bijwerkt.

#### **De software bijwerken**

Als u de software van het navigatiesysteem wilt bijwerken, dient u een USB-apparaat voor massaopslag en een internetverbinding te hebben.

{≕} • De DNX9280BT maakt voor gegevensopslag gebruik van een SD-kaart.

- **1 Ga naar [www.garmin.com/Kenwood](http://www.garmin.com/Kenwood).**
- **2** Zoek uw model op en selecteer Software**updates > Downloaden.**
- **3 Lees en accepteer de voorwaarden van de Softwarelicentieovereenkomst.**
- **4 Voltooi de installatie van de software-update met behulp van de instructies op de website.**

#### **De kaartgegevens bijwerken**

U kunt bijgewerkte kaartgegevens aanschaffen bij Garmin, of u kunt uw Kenwood-dealer of Kenwoodservicekantoor om meer informatie vragen.

- **1 Ga naar<www.garmin.com/Kenwood>.**
- **2 Selecteer Order Map Updates voor uw Kenwood-toestel.**
- **3 Volg de instructies op de website om uw kaart bij te werken.**

#### **Eigen nuttige punten**

U kunt handmatig databases met eigen nuttige punten laden, die verkrijgbaar zijn bij verschillende bedrijven op internet. Bepaalde databases met eigen nuttige punten bevatten waarschuwingsgegevens voor bepaalde punten zoals flitspalen en schoolzones. Het navigatiesysteem geeft een waarschuwing als u één van deze punten nadert. U bent ervoor verantwoordelijk om te controleren dat uw gebruik van flitspaalinformatie wettelijk is toegestaan in uw gebied.

#### **OPMERKING**

Garmin is niet verantwoordelijk voor de nauwkeurigheid en de gevolgen van het gebruik van de flitspaaldatabase of andere databases met eigen nuttige punten.

Nadat u uw database met nuttige punten hebt gedownload, kunt u met de Garmin POI Loader deze nuttige punten op USB-apparaat voor massaopslag installeren. Laad de nuttige punten op het USBapparaat voor massaopslag. De POI Loader is verkrijgbaar op [www.garmin.com/products](www.garmin.com/products/poiloader) [/poiloader.](www.garmin.com/products/poiloader) Raadpleeg het Help-bestand van de POI Loader voor meer informatie. Dit kunt u openen door op **Help** te klikken.

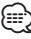

- De DNX9280BT maakt voor massaopslag en het laden van eigen nuttige punten gebruik van een SD-kaart.
- Elke keer dat u eigen nuttige punten naar het navigatiesysteem laadt, worden andere eigen nuttige punten die al in het systeem waren opgeslagen, overschreven.

#### **Eigen nuttige punten zoeken**

Om een lijst met eigen nuttige punten weer te geven die in uw navigatiesysteem staan, tikt u op **Waarheen?** > **Extra's** > **Eigen nuttige punten**.

#### **Eigen nuttige punten verwijderen**

Als u al uw eigen nuttige punten uit uw navigatiesysteem wilt verwijderen, tik dan op **Extra** > **Mijn gegevens** > **Wis eigen nuttige punten**. Tik op **Ja** om dit te bevestigen.

#### **Triplogs opslaan**

Triplogs worden geregistreerd tijdens het volgen van een route.

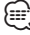

- Triploggegevens worden opgeslagen als een .gpx-bestand.
- Op de DNX9280BT kunnen geen triplogs worden opgeslagen.
- **1 Sluit een USB-apparaat voor massaopslag aan op het Kenwood-toestel.**
- **2 Tik op Extra > Mijn gegevens > Beheer triplogs.**
- **3 Selecteer een segment van een triplog of selecteer Bekijk alle segmenten.**
- **4 Selecteer Delen om naar het USB-apparaat voor massaopslag te exporteren.**

Voor de laatste gratis software-updates (met uitzondering van kaartgegevens) gedurende de levensduur van uw Garmin-producten, bezoekt u de Garmin-website op [www.garmin.com/Kenwood](http://www.garmin.com/Kenwood).

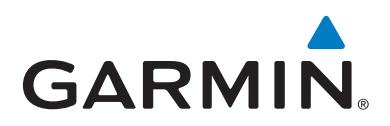

© 2010-2011 Garmin Ltd. of haar dochtermaatschappijen

Garmin International, Inc. 1200 East 151st Street, Olathe, Kansas 66062, V.S.

Garmin (Europe) Ltd. Liberty House, Hounsdown Business Park, Southampton, Hampshire, SO40 9LR, V.K.

> Garmin Corporation Nr. 68, Jangshu 2nd Road, Sijhih, Taipei County, Taiwan

> > [www.garmin.com](http://www.garmin.com)

Onderdeelnummer 190-01308-90 Rev. B

Garmin® en het Garmin-logo zijn handelsmerken van Garmin Ltd. of haar dochtermaatschappijen, geregistreerd in de Verenigde Staten en andere landen. ecoRoute™ is een handelsmerk van Garmin Ltd. of haar dochtermaatschappijen. Deze handelsmerken mogen niet worden gebruikt zonder uitdrukkelijke toestemming van Garmin. NAVTEQ® is een handelsmerk van NAVTEQ Inc. of aan NAVTEQ Inc. gelieerde ondernemingen en is geregistreerd in een of meer landen, waaronder de VS. Het merk en de logo's van Bluetooth® zijn het eigendom van Bluetooth SIG, Inc. en voor elk gebruik door Gamin van het merk en de logo's is een licentie verkregen. Alle andere bedrijfsnamen en handelsmerken die in deze documentatie worden genoemd, zijn het eigendom van hun respectieve eigenaars. Alle rechten voorbehouden.